## *\*\* Customizing Maps for Specific Localities\*\**

- The following maps can be customized for a specific locality through a simple cut and paste process.
	- Minimize PowerPoint page containing inappropriate graphic.
	- Open mapping system from HUBZone web link titled "Are You in a HUBZone." Get to locality desired, then minimize web page.
	- On PowerPoint page, place cursor on graphic and select "Cut." The phrase 'Click to add text' appears. Minimize PowerPoint.
	- On web page, place cursor on graphic and select "Copy." Close mapping system.
	- Back to PowerPoint, place cursor over area reserved for graphic and select "Copy." The new map will now fill space and, if needed, adjusted for size.

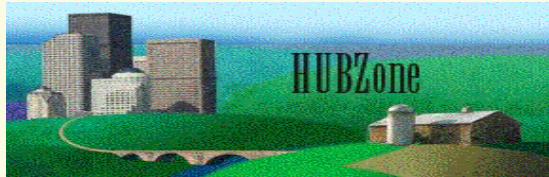

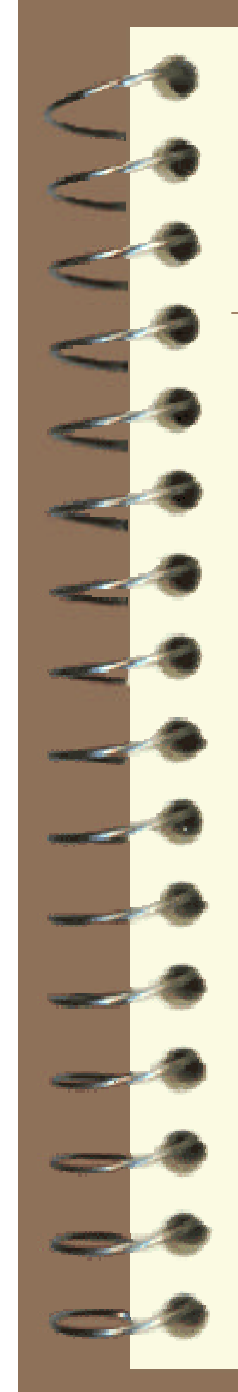

## **WEB SITE: www.sba.gov/hubzone - Home Page**

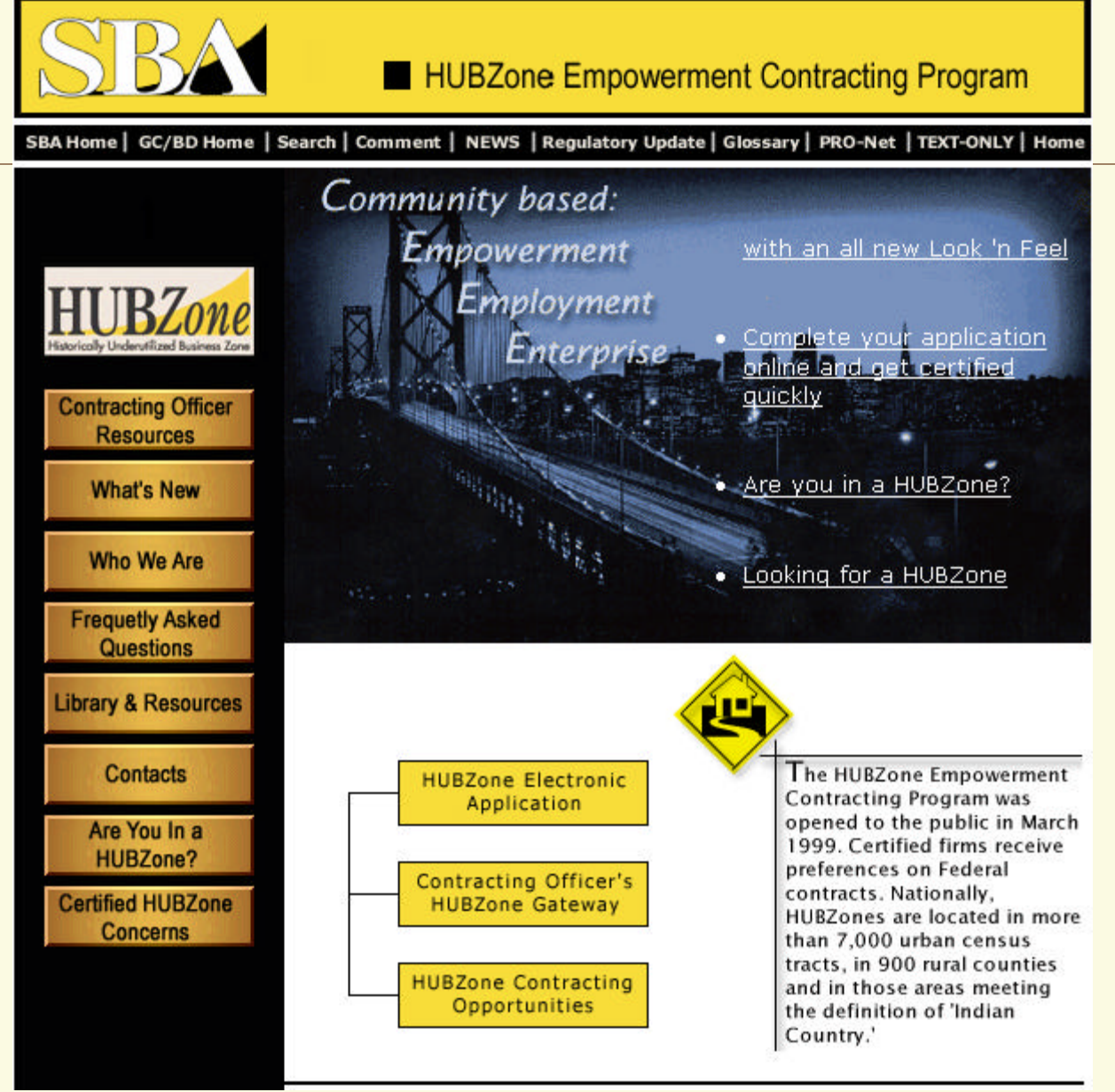

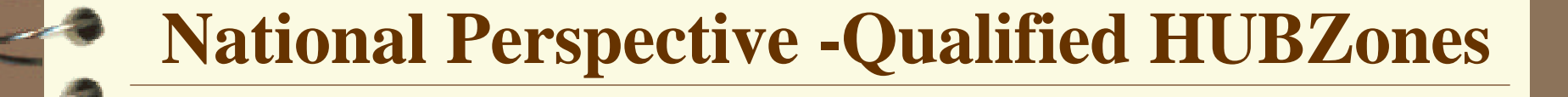

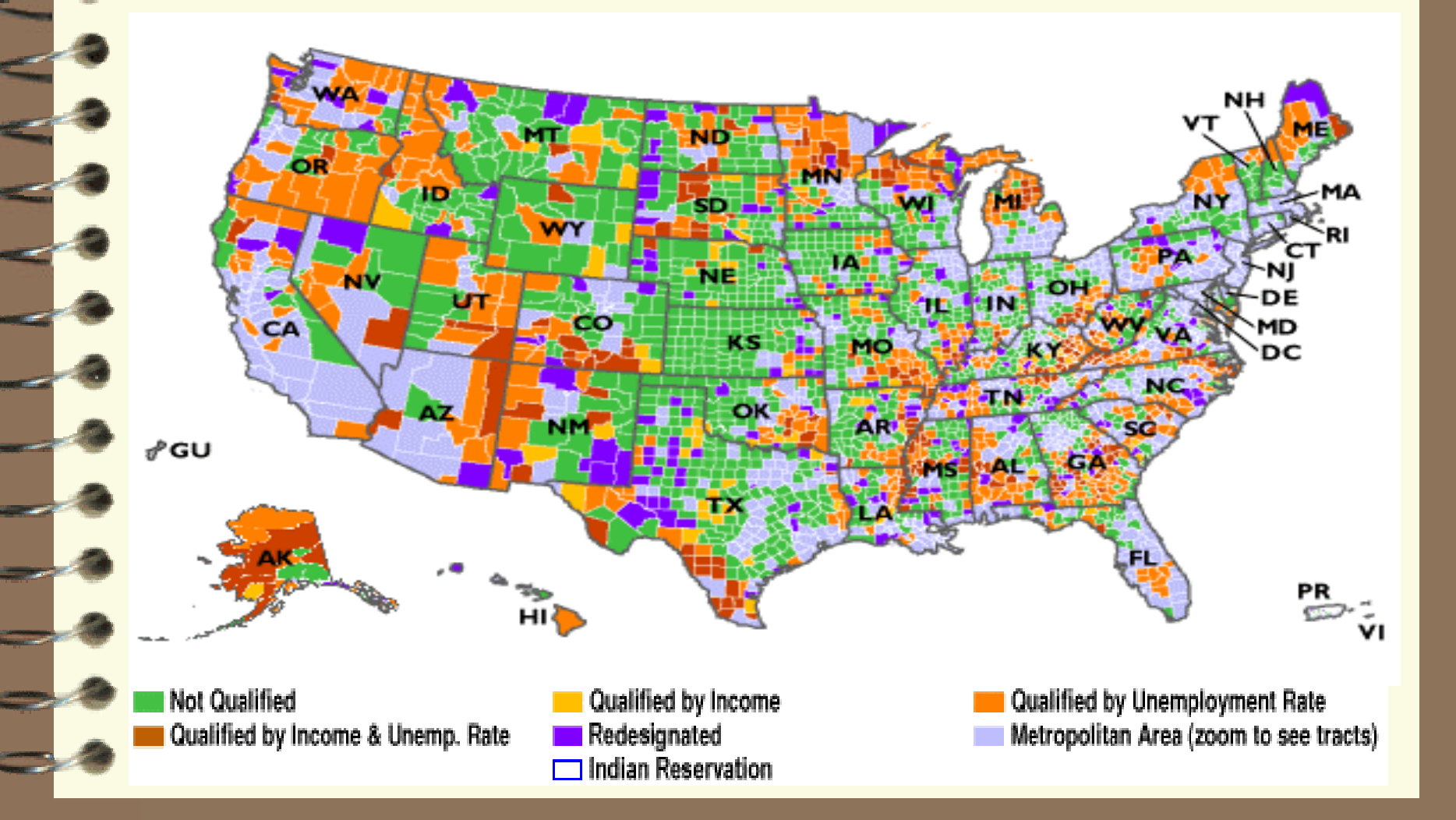

## **District of Columbia Qualified HUBZones**

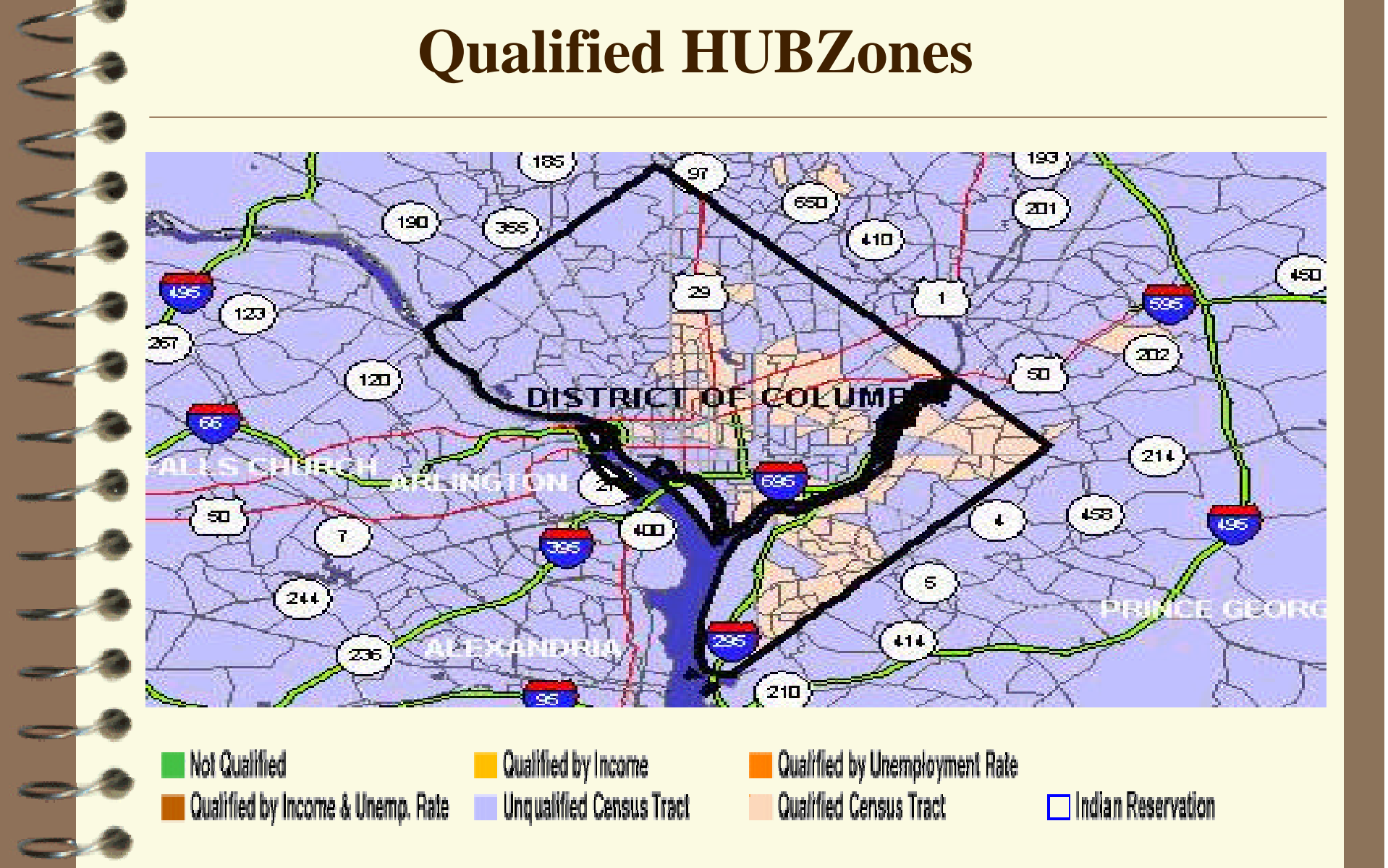

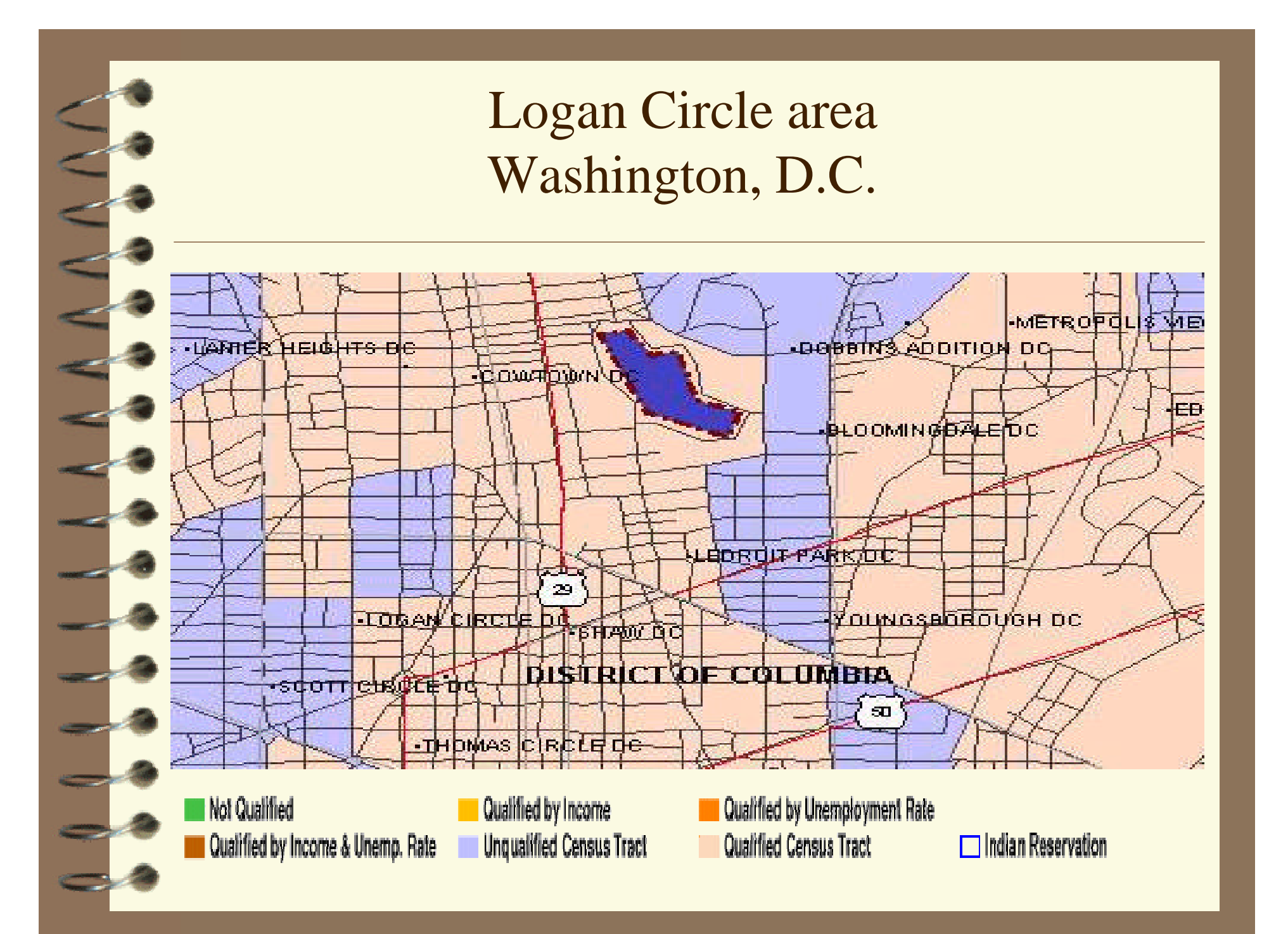